## PRO 16 7M **Osobní počítač**

MS-A616

## **Obsah**

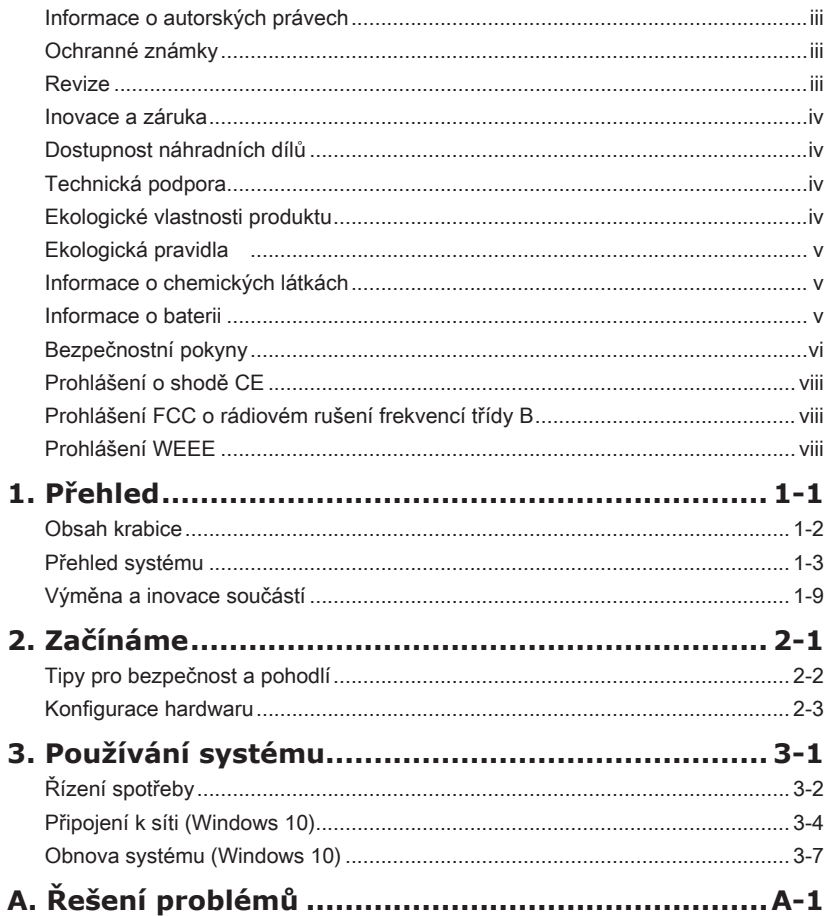

## <span id="page-2-0"></span>**Informace o autorských právech**

Materiál v tomto dokumentu je duševní vlastnictví společnosti MICRO-STAR INTERNATIONAL. Přípravě tohoto dokumentu jsme věnovali maximální péči, nicméně přesnost obsahu nelze zaručit. Naše produkty jsou neustále vylepšovány a právo na provádění změn bez předchozího upozornění je vyhrazeno.

## **Ochranné známky**

Všechny ochranné známky jsou majetkem příslušných vlastníků.

## **Revize**

Revize Datum V1.0 2017/01

## <span id="page-3-0"></span>**Inovace a záruka**

Upozorňujeme, že některé součásti předem nainstalované v tomto produktu, lze na žádost uživatele inovovat nebo vyměnit. Veškeré další informace o produktech zakoupených uživateli vám poskytne místní prodejce. Nejste-li autorizovaný prodejce nebo servisní středisko, nepokoušejte se inovovat nebo měnit jakoukoli součást tohoto produktu, protože by mohlo dojít k propadnutí záruky. Důrazně doporučujeme obracet se s žádostmi o inovaci nebo výměnu na autorizovaného prodejce nebo servisní středisko.

## **Dostupnost náhradních dílů**

Upozorňujeme vás, že dostupnost náhradních dílů (nebo srovnatelných) pro produkty zakoupené uživateli v určitých zemích nebo oblastech mohou být k dispozici od výrobce maximálně do 5 let od ukončení výroby produktu v závislosti na oficiálních vyhláškách platných v době zakoupení. Podrobné informace o dostupnosti náhradních dílů získáte od prodejce prostřednictvím http://www.msi.com/support/.

## **Technická podpora**

Dojde-li k problému se systémem, který nelze odstranit podle uživatelské příručky, kontaktujte místo zakoupení nebo místního distributora. Nebo zkuste získat další pokyny z následujících zdrojů pomoci. Navštivte webové stránky společnosti MSI s častými dotazy, technickou podporou, aktualizacemi systému BIOS, aktualizacemi ovladačů a dalšími informacemi na http://www.msi.com/support/

## **Ekologické vlastnosti produktu**

- ◙ Snížená spotřeba energie během používání a v pohotovostním režimu
- ◙ Omezené použití látek škodlivých pro životní prostředí a pro zdraví
- ◙ Snadná demontáž a recyklace
- ◙ Omezené použití přírodních zdrojů prostřednictvím podpory recyklace
- ◙ Rozšířená životnost produktu prostřednictvím snadných inovacích
- ◙ Omezené vytváření pevného odpadu prostřednictvím sběru použitých produktů

## <span id="page-4-0"></span>**Ekologická pravidla**

◙ Tento produkt je zkonstruován tak, aby umožňoval opakované používání součástí a recyklaci a nesmí být vhazován do odpadu po skončení své životnosti.

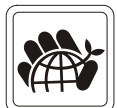

- ◙ Uživatelé musí kontaktovat místní autorizovanou sběrnu odpadu, která zajistí recyklaci a likvidaci jejich produktů s ukončenou životností.
- ◙ Další informace o recyklaci vám poskytne nejbližší distributor, kterého lze vyhledat na webových stránkách společnosti MSI.
- ◙ Uživatelé nás mohou rovněž kontaktovat na adrese gpcontdev@msi.com s žádostmi o informace ohledně řádné likvidace, sběru, recyklace a demontáže produktů MSI.

## **Informace o chemických látkách**

V souladu s předpisy upravujícími používání chemických látek, jako jsou směrnice EU REACH (směrnice Evropského parlamentu a Rady ES č. 1907/2006 ), poskytuje MSI informace o chemických látkách použitých ve svých produktech, na webu:

http://www.msi.com/html/popup/csr/evmtprtt\_pcm.html

## **Informace o baterii**

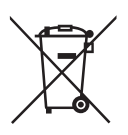

Evropská unie:

Baterie, sady baterií a akumulátory nepatří do běžného domovního odpadu. Využijte veřejné systémy sběru, recyklace a zpracování těchto materiálů, odpovídající místním předpisům.

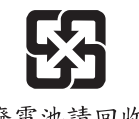

Tchajwan:

Pro zajištění lepší ochrany životního prostředí musí být zajištěn samostatný sběr použitých baterií k likvidaci nebo recyklaci.

廢電池請回收

Kalifornie, USA:

Knoflíková baterie může obsahovat chloristan a při recyklaci nebo likvidaci na území Kalifornie proto vyžaduje zvláštní zacházení.

Další informace najdete na webu:

http://www.dtsc.ca.gov/hazardouswaste/perchlorate/

Nebezpečí výbuchu při chybné výměně baterie. Nahraďte pouze stejným nebo odpovídajícím typem doporučeným výrobcem.

## <span id="page-5-0"></span>**Bezpečnostní pokyny**

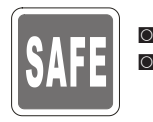

■ Přečtěte si pečlivě a důkladně tyto bezpečnostní pokyny.<br>■ Dodržujto vočkorá upozernění a varování po začízení ◙ Dodržujte veškerá upozornění a varování na zařízení nebo v uživatelské příručce.

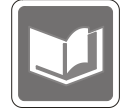

Uschovejte uživatelskou příručku dodanou s krabicí pro budoucí použití.

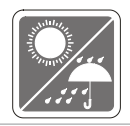

Chraňte zařízení před vlhkostí a vysokou teplotou.

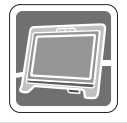

Před zapojením umístěte toto zařízení na spolehlivý rovný povrch.

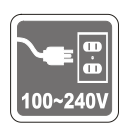

- ◙ Před připojením zařízení k elektrické zásuvce zkontrolujte, zda se napětí nachází v bezpečném rozsahu a zda bylo správně nastaveno na hodnotu 100 – 240 V. Nedeaktivujte ochranný uzemňovací kolík v zástrčce. Toto zařízení musí být připojeno k uzemněné elektrické zásuvce.
- ◙ Před instalací rozšiřovací karty nebo modulu do zařízení vždy odpojte kabel střídavého napájení.
- ◙ Nebude-li zařízení určitou dobu používáno, vždy odpojte kabel střídavého napájení nebo vypněte elektrickou zásuvku, aby se nespotřebovávala žádná elektrická energie.
- ◙ Zdroj napájení
	- » Vstup: 100-240V, 50-60Hz
	- » Výstup: 19 V, 3,42 A

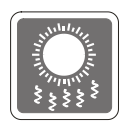

Ventilátor v plášti slouží k větrání a zabraňuje přehřátí zařízení. Tento ventilátor nezakrývejte.

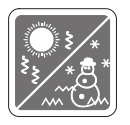

Neponechávejte zařízení v nevhodném prostředí o teplotě nad 60°C (140°F) nebo pod 0<sup>O</sup>C (32<sup>O</sup>F) – mohlo by dojít k poškození zařízení.

POZNÁMKA: Maximální provozní teplota je okolo 40<sup>o</sup>C.

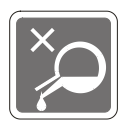

Nikdy nelijte žádnou tekutinu do otvoru – mohlo by dojít k poškození nebo k úrazu elektrickým proudem.

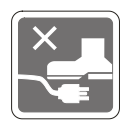

Umístěte napájecí kabel tak, aby se po něm nešlapalo. Na napájecí kabel nic nepokládejte.

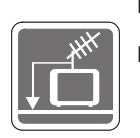

- ◙ Při instalaci koaxiálního kabelu k TV tuneru musí být kovové stínění řádně připojeno k ochrannému uzemňovacímu systému budovy.
	- ◙ Kabelová přípojka musí být uzemněná (ukostřená) v souladu s částí ANSI/ NFPA 70 směrnice NEC (National Electrical Code), konkrétně s Oddílem 820.93, Uzemnění vnějšího vodivého stínění koaxiálního kabelu musí obsahovat připojení stínění koaxiálního kabelu k uzemnění na vstupu do budovy.

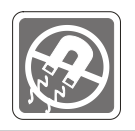

Vždy udržujte objekty se silným magnetickým nebo elektrickým polem mimo zařízení.

Dojde-li k některé z následujících situací, nechte zařízení zkontrolovat servisním pracovníkem:

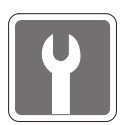

- ◙ Je poškozen napájecí kabel nebo zástrčka.
	- Do zařízení vnikla tekutina.
- ◙ Zařízení bylo vystaveno vlhkosti.
- ◙ Zařízení nefunguje správně nebo podle uživatelské příručky.
- ◙ Zařízení bylo vystaveno pádu a poškodilo se.
- ◙ Zařízení nese zřetelnou známku poškození.
- 1. Optická paměťová zařízení jsou klasifikována jako LASEROVÉ PRODUKTY 1. TŘÍDY. Používání jiných ovládacích prvků, upravování nebo změn funkce, které nejsou v této dokumentaci výslovně uvedeny, je zakázáno.
- 2. Nedotýkejte se čoček uvnitř jednotky.

## <span id="page-7-0"></span>**Prohlášení o shodě CE**

Společnost Micro Star International CO., LTD tímto prohlašuje, že toto zařízení splňuje základní požadavky a další příslušná ustanovení evropské směrnice.

## **Prohlášení FCC o rádiovém rušení frekvencí třídy B**

Toto zařízení bylo testováno a ověřeno, že vyhovuje parametrům pro digitální přístroj třídy B podle části 15 Pravidel FCC. Tato omezení mají poskytnout rozumnou ochranu před škodlivým rušením pro instalace v obytných prostorách. Zařízení vytváří, používá a může vyzařovat

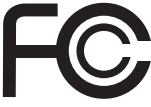

 $\epsilon$ 

elektromagnetické záření na rádiových frekvencích a při zanedbání pokynů pro instalaci a používání podle návodu na použití může způsobit nežádoucí rušení rozhlasového a televizního vysílání. Ale neexistuje žádná záruka, že v konkrétní instalaci nedojde k rušení. Pokud k rušení rozhlasového či televizního příjmu, jehož vznik lze jednoznačně určit vypínáním a zapínáním přístroje, skutečně dojde, doporučujeme uživateli, aby se pokusil rušení omezit některým z opatření uvedených níže:

- Přesměrujte nebo přemístěte přijímací anténu.
- Zvětšete vzdálenost mezi daným zařízením a přijímačem.
- Připojte zařízení do zásuvky na jiném okruhu, než do kterého je připojen přijímač.
- V případě potřeby se poraďte v místě zakoupení výrobku nebo se zkušeným televizním či rozhlasovým technikem.

#### Poznámka 1

V případě jakýchkoli změn nebo úprav tohoto zařízení, které nebyly výslovně schváleny stranou odpovědnou za shodu, hrozí uživateli ztráta oprávnění k provozování zařízení.

#### Poznámka 2

Aby byly dodrženy limity vyzařování, musejí být používány stíněné kabely rozhraní a napájecí kabel (pokud jsou součástí zapojení).

Zařízení odpovídá části 15 pravidel FCC. Provoz vyžaduje splnění následujících dvou podmínek:

- 1. toto zařízení nesmí způsobovat škodlivé zasahování, a
- 2. toto zařízení musí přijmout jakoukoli interferenci, včetně interferencí, které můžou způsobovat nežádoucí funkce.

## **Prohlášení WEEE**

Podle směrnice Evropské unie ("EU") o likvidaci elektrických a elektronických výrobků 2002/96/EC platné od 13. srpna 2005 je zakázáno likvidovat "elektrické a elektronické výrobky" v běžném komunálním odpadu a výrobci elektronických výrobků, na které se tato směrnice vztahuje, budou povinni odebírat takové výrobky zpět po skončení jejich životnosti.

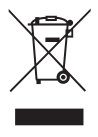

# *1*

# <span id="page-8-0"></span>**Přehled**

Tento systém je navržen pro ekologicky šetrné obchodní použití a chytrou domácnost, obraz je čitelnější díky antireflexnímu zobrazovači s LED podsvícením a snižuje únavu očí. Díky speciálně konstruované skříni a podstavci slučuje techniku a život a tím usnadňuje použití počítačů v domácnostech i ve firmách.

<span id="page-9-0"></span>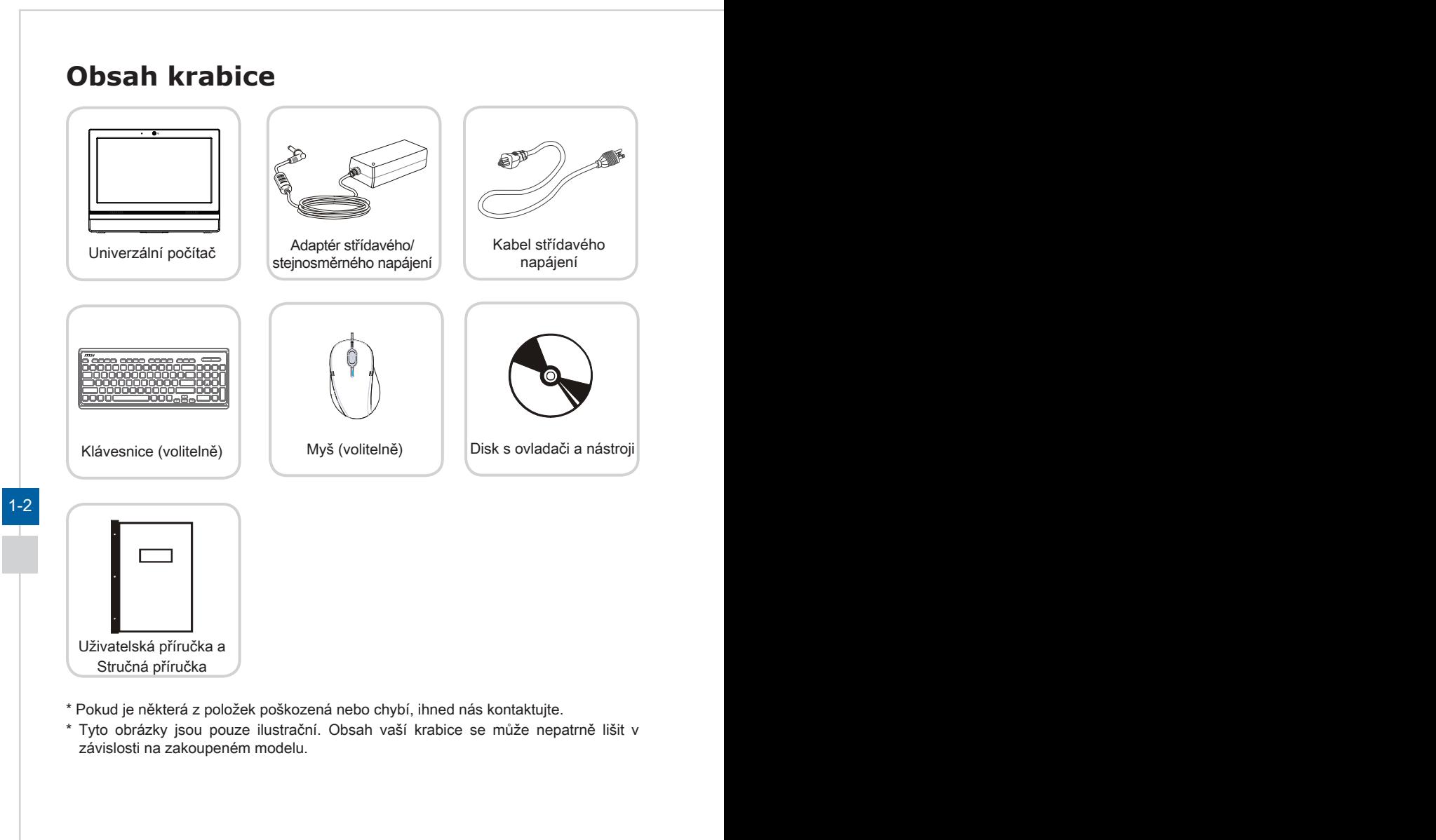

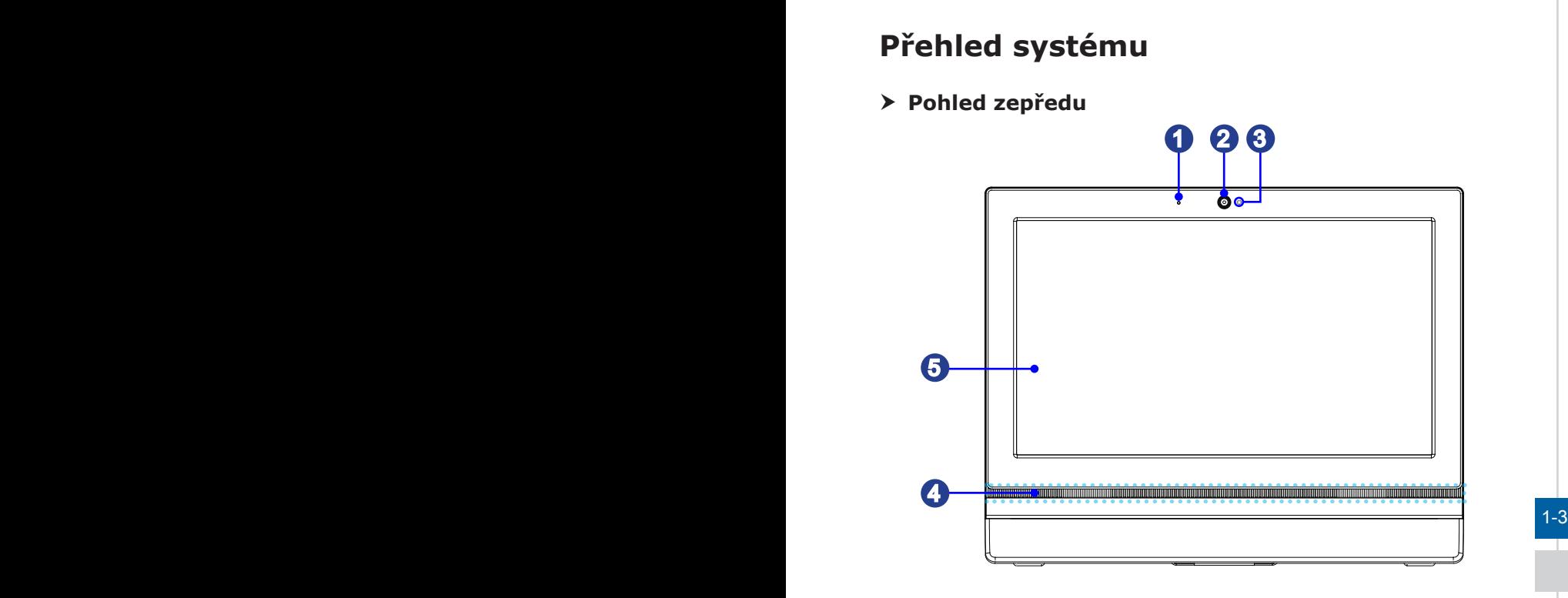

<span id="page-10-0"></span>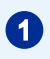

### **1** Mikrofon

Integrovaný mikrofon lze používat pro videkonverzace online.

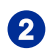

### 2 Webová kamera

Integrovanou webovou kameru s mikrofonem lze použít k fotografování, nahrávání videa, videokonference online a s jakýmikoli dalšími interaktivními aplikacemi.

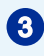

#### <sup>3</sup> Indikátor LED

LED kontrolka signalizuje probíhající záznam. LED kontrolka musí svítit, když zařízení zaznamenává video, a zhasnout, když zařízení nezaznamenává video.

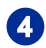

#### **4 Stereofonní reproduktory**

Integrované stereofonní reproduktory dosahují vysoce kvalitní stereofonní zvuk se stereofonním systémem.

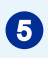

#### <sup>5</sup> Displej

15,6 palcový LED displej má optimální rozlišení 1366 X 768 pixelů a standardní širokoúhlý poměr 16:9.

#### h **Pohled zezadu**

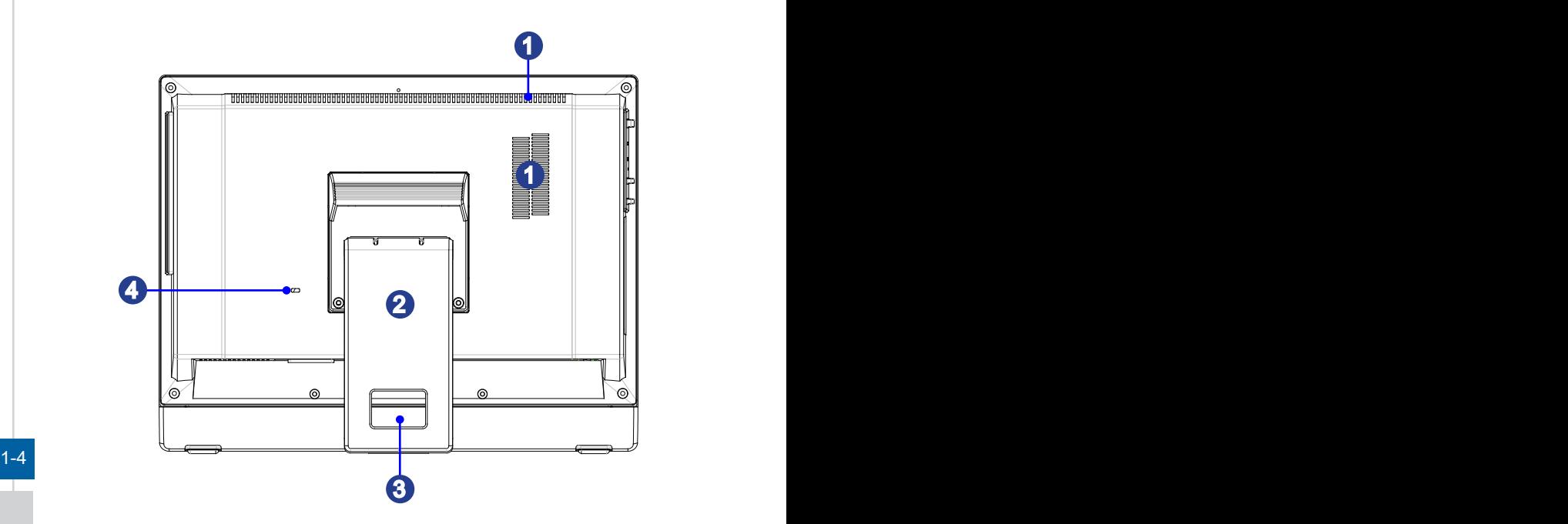

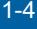

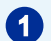

#### 1 Ventilátor

Ventilátor v plášti slouží k větrání a zabraňuje přehřátí zařízení. Tento ventilátor nezakrývejte.

#### 2 Podstavec

Tento podstavec slouží k zajištění polohy systému na rovném a pevném povrchu.

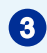

#### Otvor pro vedení kabelů

Veďte kabely otvorem pro vedení kabelů, aby se zabránilo zamotání při připojování zařízení.

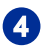

### **4** Port zámku Kensington

Tento počítač AIO PC je vybaven portem zámku Kensington, který umožňuje uživatelům zajistit počítač AIO PC na místě klíčem nebo mechanickým zařízením PIN a připevnit jej pogumovaným kovovým kabelem. Na konci kabelu je malá smyčka, která umožňuje obtočit celý kabel okolo pevného předmětu, například okolo těžkého stolu nebo jiného podobného vybavení, a tím zajistit počítač AIO PC na místě.

## $\frac{1}{2}$  1-5  $\frac{1}{2}$  1-5  $\triangleright$  **Pohled shora a zdola Volitelnì** 1  $\frac{64}{2} = 8$   $= 9$ **6 7 8 8** 2 3 4 5 2 3 4 5 1 Ventilátor Ventilátor v plášti slouží k větrání a zabraňuje přehřátí zařízení. Tento ventilátor nezakrývejte. 2 Zdířka linkového výstupu Tento konektor slouží pro sluchátka nebo reproduktory. 3 Zdířka pro mikrofon Tento konektor slouží pro mikrofony.

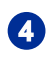

### Port USB 3.0

Port USB 3.0 je zpětně kompatibilní se zařízeními USB 2.0. Podporuje rychlost přenášení dat až 5 Gb/s (SuperSpeed).

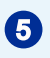

## Port USB 2.0

Port USB (Universal Serial Bus) je určen k připojení zařízení USB, například klávesnice, myši nebo dalších zařízení kompatibilních s rozhraním USB. Podporuje rychlost přenášení dat až 480 Mb/s (Hi-Speed).

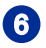

### RJ-45 LAN port

Standardní zdířka RJ-45 místní sítě LAN slouží k připojení k místní síti (LAN). Do této zdířky můžete připojit síťový kabel.

Zelená/ Oranžová <u>Participia –</u> Žlutá

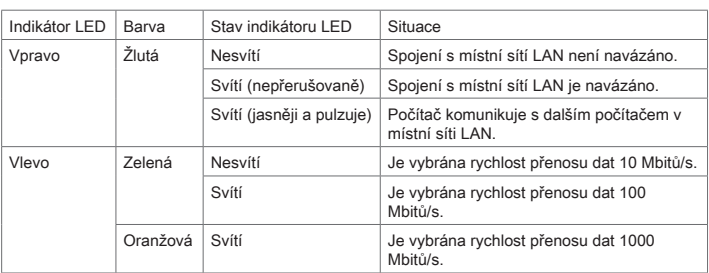

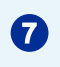

#### Port VGA

VGA port podporuje připojení monitorů a dalších zařízení s rozhraním VGA.

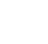

#### 8 Sériový port (volitelni)

1-6 1-7 Sériový port podporuje skenery čárového kódu, tiskárny čárového kódu, tiskárny účtenek, zařízení na kreditní karty atd.

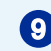

#### 9 Paralelní port (volitelně)

Paralelní port podporuje připojení tiskáren a dalších zařízení s paralelním rozhraním.

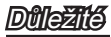

Vysokorychlostní zařízení jsou doporučována pro porty USB 3.0, zatímco nízkorychlostní zařízení, jako například myš nebo klávesnice, mají být připojena k portům USB 2.0.

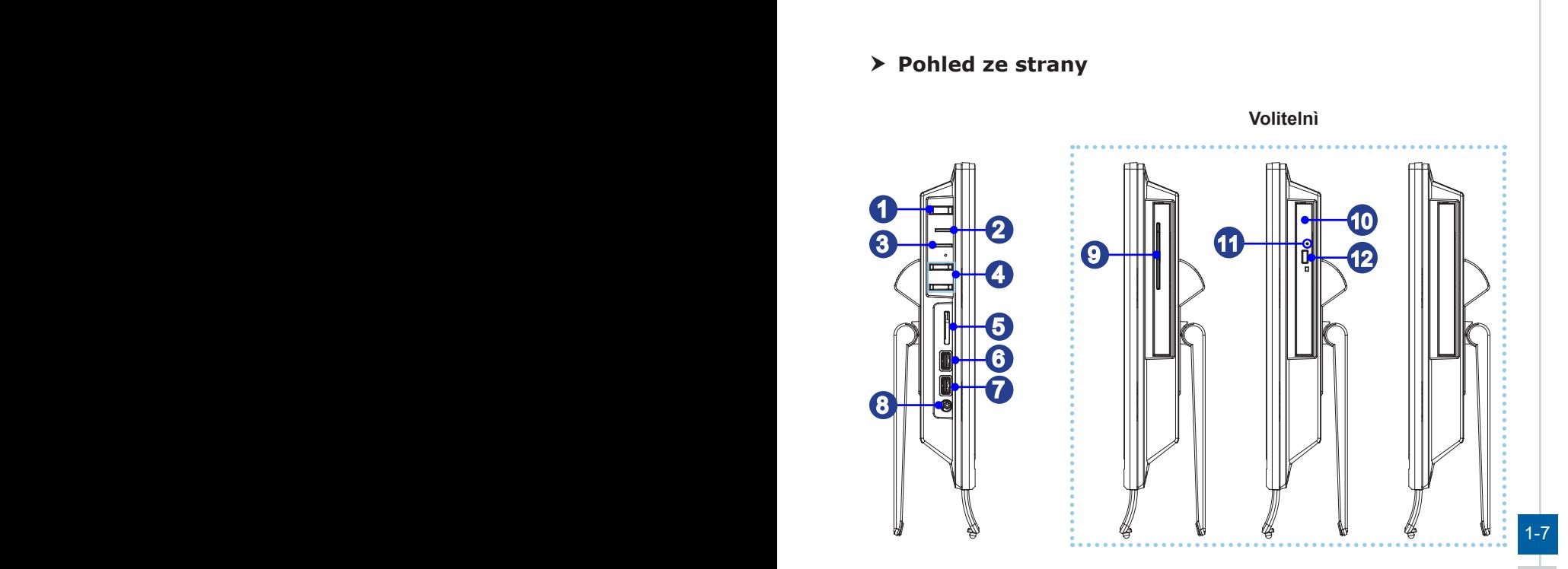

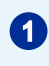

#### Tlačítko napájení systému

Vypínač slouží k zapnutí nebo vypnutí systému.

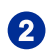

### 2 Indikátor LED napájení systému

Indikátor LED napájení svítí, když je systém zapnutý, a po vypnutí systému zhasne. Co se týče snížené spotřeby, tento indikátor LED bliká v režimu S3 (přerušený přístup k paměti RAM) a nesvítí v režimu S4 (přerušený přístup k disku).

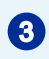

### 1 Indikátor LED pevného disku

Tento indikátor ukazuje stav aktivity HDD. Bliká, když systém přistupuje k datům na HDD a nesvítí, když není rozpoznána žádná aktivita disku.

#### 4 Tlačítko jasu

Tato tlačítka nastavují jas.

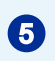

## **5** Čtečka paměťových karet

Integrovaná čtečka karet podporuje různé typy paměťových karet.

#### **6** Port USB 3.0 (s technologií MSI Super Charger)

Port USB 3.0 je zpětně kompatibilní se zařízeními USB 2.0. Podporuje rychlost přenášení dat až 5 Gb/s (SuperSpeed).

Díky technologii MSI Super Charger nefunguje pouze jako běžný port USB 3.0, ale rovněž umožňuje uživatelům nabíjet zařízení USB, i když je systém vypnutý. Uživatelé nemusí zapínat systém pouze kvůli nabíjení zařízení USB. Navíc může zkrátit dobu nabíjení až o 40 % a tím ještě více zefektivnit život.

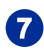

#### Port USB 3.0

Port USB 3.0 je zpětně kompatibilní se zařízeními USB 2.0. Podporuje rychlost přenášení dat až 5 Gb/s (SuperSpeed).

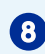

#### 8 Zdířka napájení

Adaptér střídavého/stejnosměrného napájení (AC/CD) převádí střídavé napětí (AC) na stejnosměrné (DC) pro tuto zásuvku. Tímto vstupem je přiváděno napájení do počítače. Aby se zabránilo poškození počítače, vždy používejte dodaný napájecí adaptér.

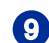

#### 9 Čtečka chytrých karet (volitelně)

Čtečka paměťových karet podporuje smart karty k identifikaci, autentizaci, ukládání dat, zpracování aplikací atd.

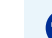

#### $1-8$  0 minute distance industry (solitate) **10** Optická disková jednotka (volitelnì)

Integrovaná jednotka DVD Super-Multi je určena pro vaši domácí zábavu.

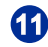

#### Otvor pro ruční vysunutí (volitelnì)

Jestliže tlačítko pro vysunutí nefunguje, můžete otevřít optickou diskovou jednotku zasunutím tenkého a rovného předmětu (například svorky na papír) do otvoru pro ruční vysunutí.

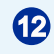

#### Vysouvací tlačítko (volitelnì)

Stisknutím vysouvacího tlačítka otevřete optickou diskovou jednotku.

#### Dûležité

1. Z bezpečnostních důvodů doporučujeme nejdříve připojit adaptér střídavého/ stejnosměrného napájení k počítači AIO PC a potom připojit kabel střídavého napájení k elektrické zásuvce

2. Vysokorychlostní zařízení jsou doporučována pro porty USB 3.0, zatímco nízkorychlostní zařízení, jako například myš nebo klávesnice, mají být připojena k portům USB 2.0.

## <span id="page-16-0"></span>**Výměna a inovace součástí**

Upozorňujeme, že některé součásti předem nainstalované v tomto produktu, lze na žádost uživatele inovovat nebo vyměnit v závislosti na zakoupeném modelu.

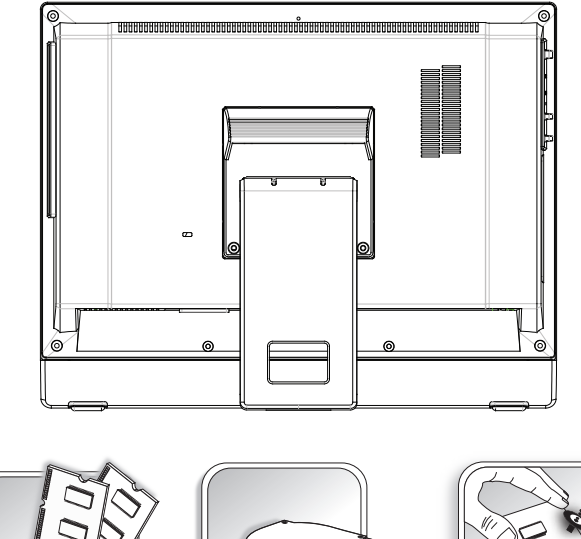

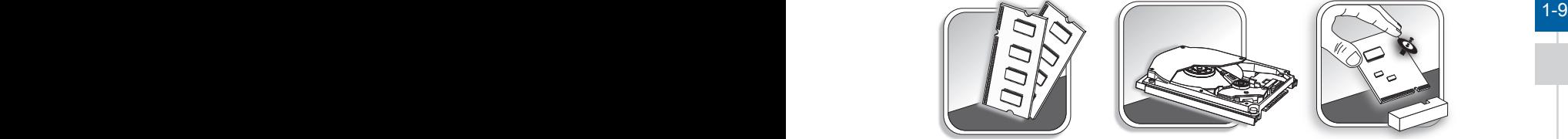

Veškeré další informace o produktech zakoupených uživateli vám poskytne místní prodejce. Nejste-li autorizovaný prodejce nebo servisní středisko, nepokoušejte se inovovat nebo měnit jakoukoli součást tohoto produktu, protože by mohlo dojít k propadnutí záruky. Důrazně doporučujeme obracet se s žádostmi o inovaci nebo výměnu na autorizovaného prodejce nebo servisní středisko.

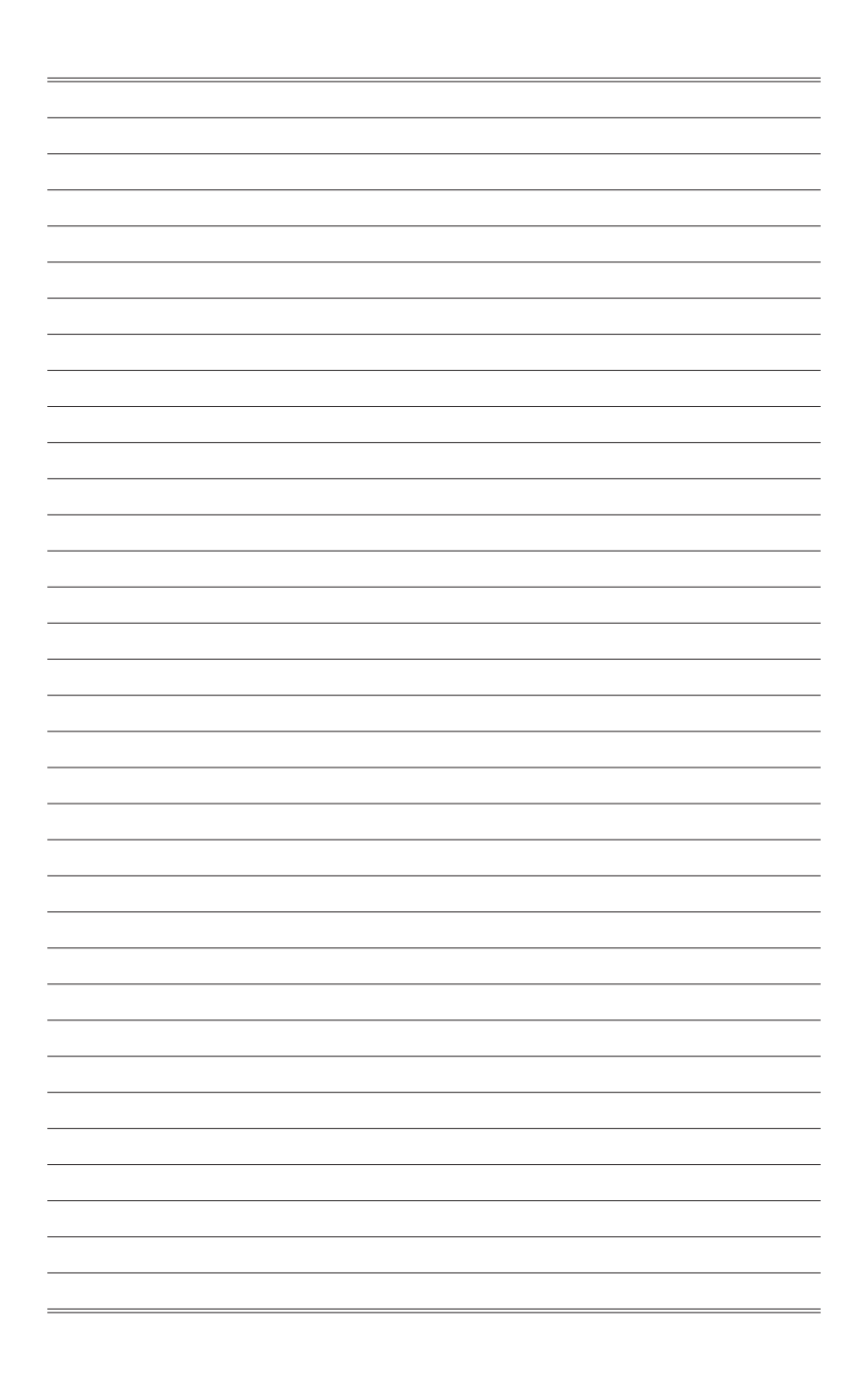

# *2*

# <span id="page-18-0"></span>**Začínáme**

Tato kapitola obsahuje informace o postupech konfigurace hardwaru. Při připojování manipulujte s periferními zařízeními opatrně a používejte uzemněný náramek pro omezení statické elektřiny.

## <span id="page-19-0"></span>**Tipy pro bezpečnost a pohodlí**

Tento počítač AIO PC je mobilní platforma, která umožňuje pracovat téměř kdekoli. Pokud ovšem musíte s počítačem pracovat dlouhodobě, je důležitý výběr správného pracovního místa.

- 1. Pracovní místo musí být dostatečně osvětlené.
- 2. Zvolte vhodný stůl a židli a upravte jejich výšku tak, aby vyhovovala vaší pozici při práci.
- 3. Na židli seďte rovně a zachovávejte správnou polohu. Upravte opěrák židle (je-li k dispozici) tak, aby pohodlně podpíral vaše záda.
- 4. Položte nohy naplocho a přirozeně na zem tak, aby se vaše kolena a lokty při práci nacházely ve správné poloze (přibližně 90 stupňů).
- 5. Položte ruce přirozeně na stůl tak, aby jste měli opřená zápěstí.
- 6. Upravte úhel/polohu počítače AIO PC tak, aby jste měli optimální zobrazení.
- 7. Nepoužívejte počítač na nepohodlném místě (například v posteli).
- 8. Tento počítač AIO PC je elektrické zařízení. Nakládejte s ním s velkou opatrností, aby nedošlo ke zranění.

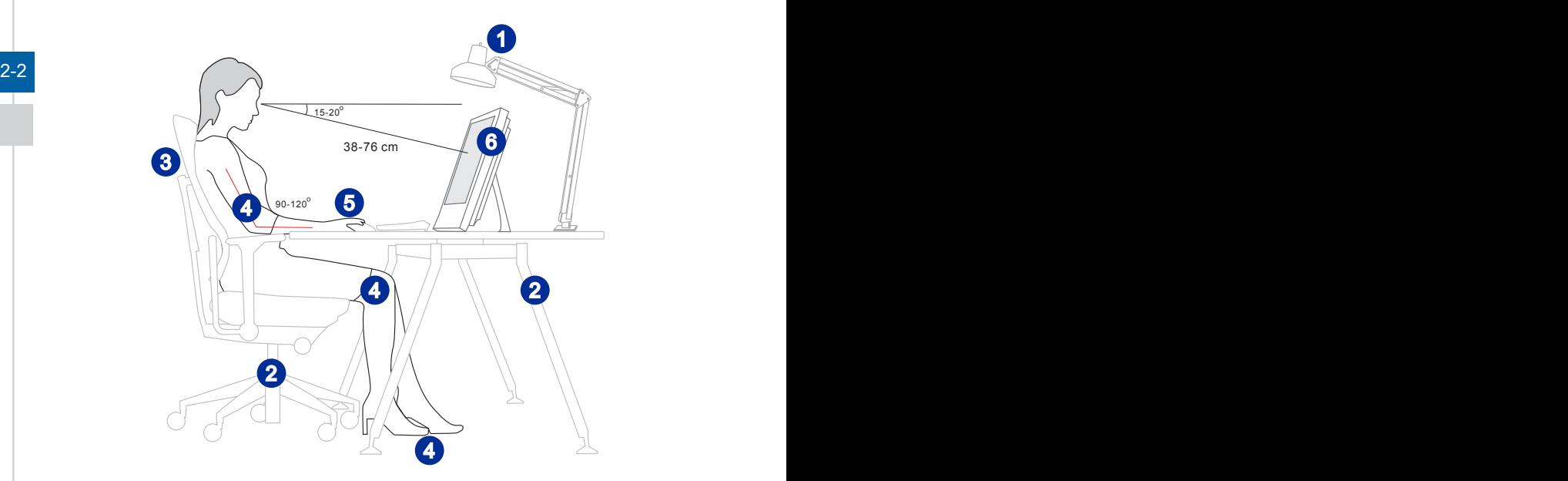

## <span id="page-20-0"></span>**Konfigurace hardwaru**

#### **Důležité**

- Obrázky jsou pouze orientační. Vzhled vašeho systému se může lišit.
- Před zapnutím napájení systému zkontrolujte, zda je uzemněn prostřednictvím síťového napájecího kabelu a elektrické zásuvky.
- Nedotýkejte se displeje ostrými předměty.
- 1. Nastavte vhodný úhel stojánku, dokud nebude systém bezpečně umístěn.

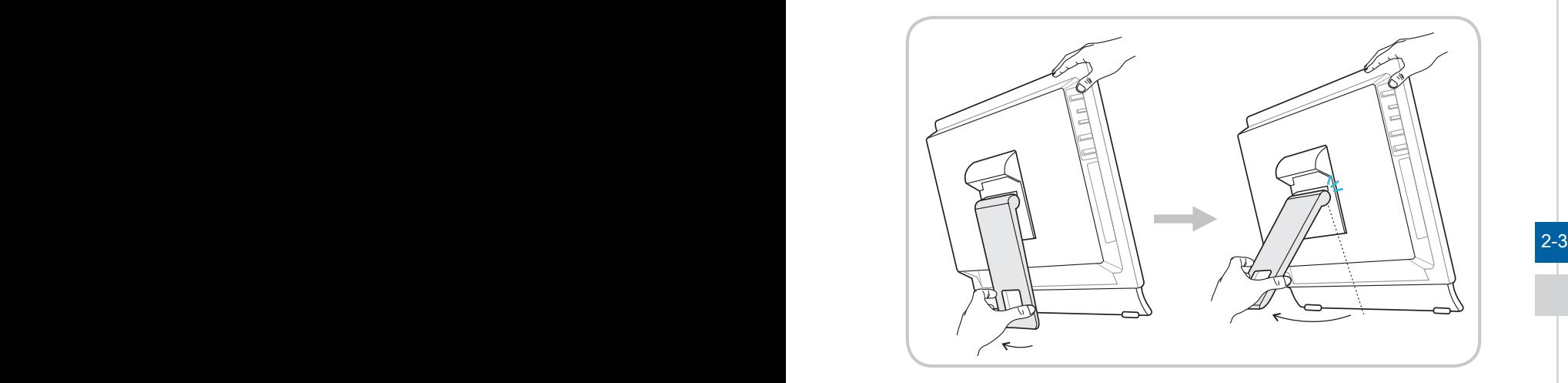

2. Připojte adaptér k systému a připojte síťový napájecí kabel.

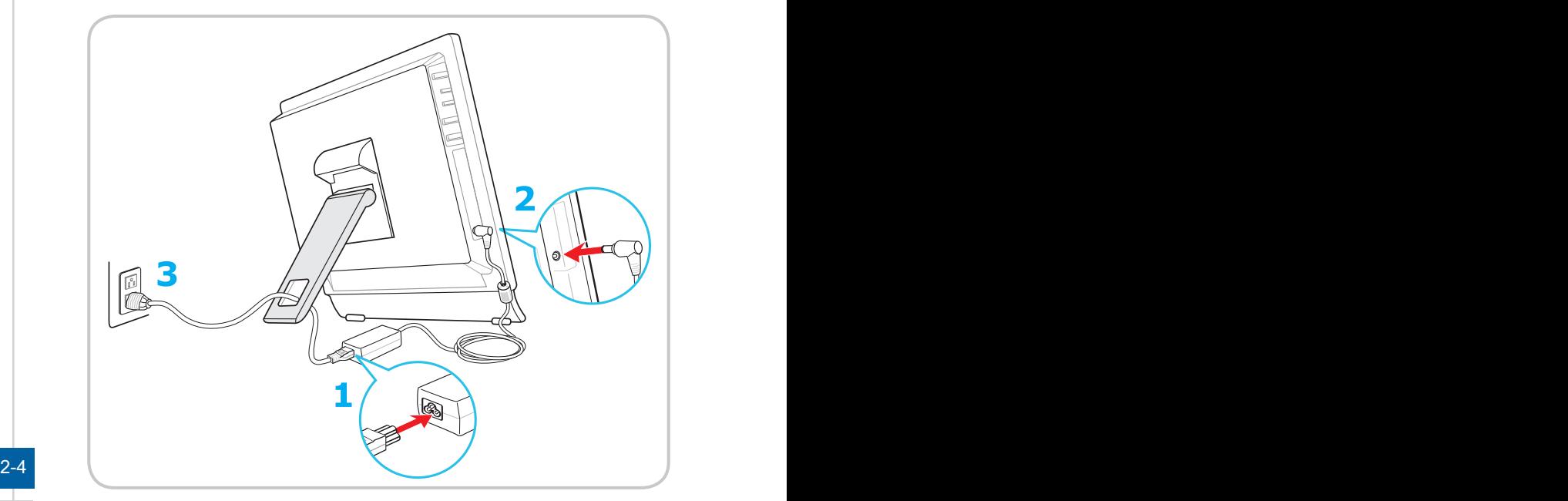

3. Stisknutím vypínače zapněte napájení systému.

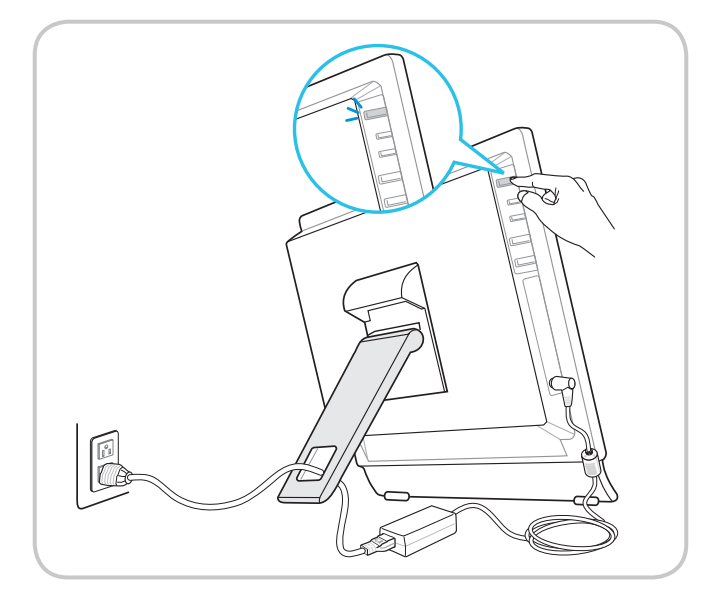

# *3*

# <span id="page-22-0"></span>**Používání systému**

Tato kapitola nabízí základní informace o používání systému.

#### Důležité

Změny veškerých informací bez předchozího upozornění vyhrazeny.

## <span id="page-23-0"></span>**Řízení spotřeby**

Řízení spotřeby osobních počítačů a monitorů dokáže ušetřit významné množství elektrické energie a přináší ekologické výhody.

Abyste ušetřili energii, vypínejte monitor nebo nastavte počítač tak,aby po uplynutí určitého intervalu nečinnosti uživatele přešel do režimu spánku.

#### h **Řízení spotřeby v Windows 10**

Funkce [Power Options] (Možnosti napájení) v operačním systému Windows umožňují ovládat funkce řízení spotřeby monitoru, pevného disku a baterie. Klikněte pravým tlačítkem na [Start] + , v seznamu vyberte položku [Control] Panel] (Ovládací panely) a potom klikněte na položku [System and Security] (Systém a zabezpečení).

Adjust your computer's settings

System and Security Review your computer's status Save backup copies of your files with File History

3-2 3-3 který vyhovuje vašim individuálním potřebám. Rovněž můžete jemně vyladit Vyberte volbu [Power Options] (Možnosti napájení) a zvolte plán spotřeby, nastavení klepnutím na [Change plan settings] (Změnit nastavení plánu).

Nabídka Shut Down Computer (Vypnout počítač) obsahuje možnosti Sleep (Spánku) (S3/S4) a Shut Down (Vypnout) (S5) pro rychlou a snadnou správu napájení systému.

#### h **Řízení spotřeby prostřednictvím monitorů splňujících standardy ENERGY STAR (volitelné)**

Funkce řízení spotřeby umožňuje počítači po určité době neaktivity přejít do režimu "Spánku" s nízkou spotřebou. Když používáte externí monitor splňující standardy ENERGY STAR, lze použít také podobné funkce řízení spotřeby u monitoru. Funkce řízení  $\mathscr B$ spotřeby dokáže tuto potenciální úsporu energie využít a má v sobě nastaveno následující chování v situacích, kdy je systém připojen ENERGY STAR ke zdroji napájení:

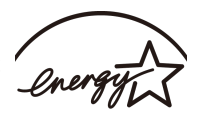

- Vypnout displej po 10 minutách
- Přejít do režimu Spánku po 30 minutách

#### h **Probuzení systému**

Počítač musí být schopen se probudit z úsporného režimu na příkaz z některého z následujících ovládacích prvků:

- vypínač,
- síť (Wake On LAN),
- mvš.
- klávesnice.

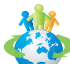

#### Tipy pro řízení spotřeby:

- Po uplynutí určitého intervalu nečinnosti uživatele vypněte monitor stisknutím vypínače monitoru LCD.
- Zoptimalizujte řízení spotřeby počítače vyladěním nastavení v části Power Options (Možnosti napájení) v operačním systému Windows.
- Nainstalujte software pro řízení spotřeby pro správu spotřeby energie počítače.
- Nebude-li počítač určitou dobu používán, vždy odpojte kabel střídavého napájení nebo vypněte elektrickou zásuvku, aby se nespotřebovávala žádná elektrická energie.

## <span id="page-25-0"></span>**Připojení k síti (Windows 10)**

#### h **Drátová síť**

- 1. Klikněte pravým tlačítkem na [Start]  $\Box$  a v seznamu vyberte položku [Control] Panel] (Ovládací panely).
- 2. Vyberte [View network status and tasks] (Zobrazit síťový stav a úlohy) pod [Network and Internet] (Síť a Internet).

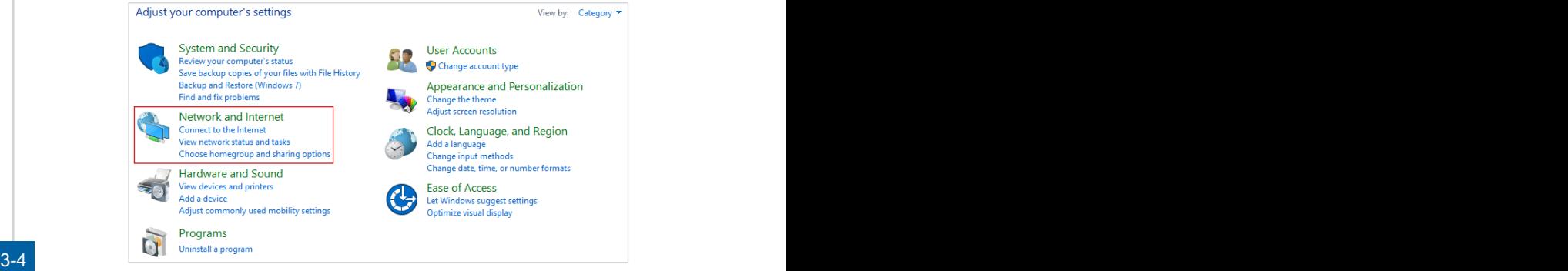

3. Vyberte [Set up a new connection or network] (Nastavit nové připojení nebo síť).

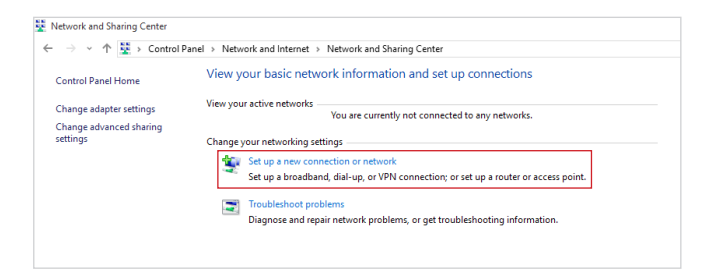

- 4. Vyberte [Connect to the Internet] (Připojit k Internetu) a klikněte na tlačítko [Next] (Další).
- 5. Výběrem [Broadband (PPPoE)] (širokopásmový (PPPoE)) se připojíte pomocí DSL nebo kabelu, což vyžaduje uživatelské jméno a heslo.

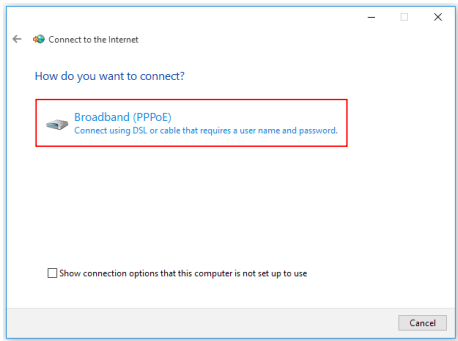

6. Zadejte informace od vašeho poskytovatele internetových služeb (ISP) a klepnutím na [Connect] (Připojit) navažte připojení k místní síti LAN.

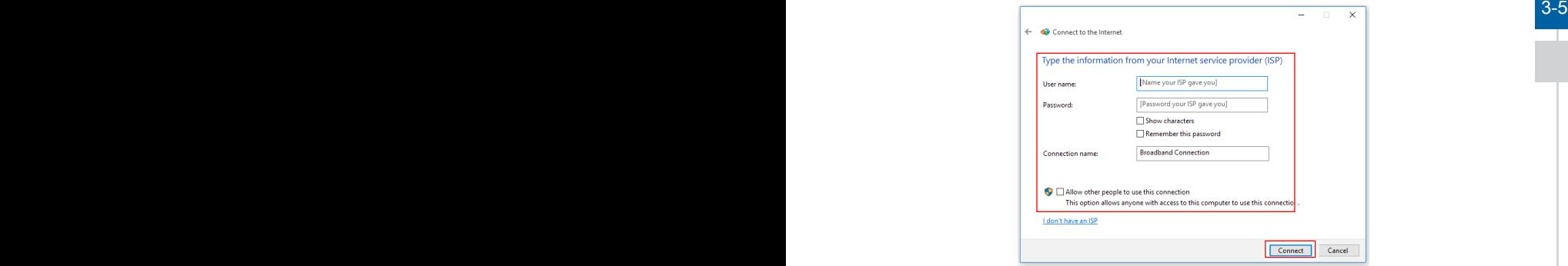

#### h **Bezdrátová síť**

- 1. Přejděte na [Start]  $\Box$ , klikněte na položku [Settings] (Nastavení) a vyberte volbu [Network and Internet] (Síť a Internet).
- 2. Zobrazí se seznam dostupných připojení WLAN. Vyberte ze seznamu připojení.
- 3. Nové spojení vytvoříte volbou [Network and Sharing Center] (Centrum sítí a sdílení).

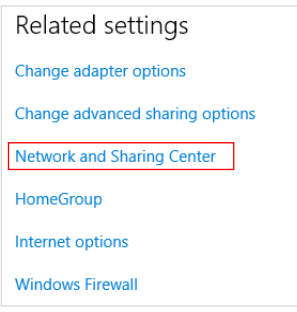

- 3-6 **3-7 and 3-7 and 3-7 and 3-7 and 3-7 and 3-7 and 3-7 and 3-7 and 3-7 and 3-7 and 3-7 and 3-7 and 3-7 and 3-7 and 3-7 and 3-7 and 3-7 and 3-7 and 3-7 and 3-7 and 3-7 and 3-7 and 3-7 and 3-7 and 3-7 and 3-7 and 3-7 and 3** 4. Vyberte [Set up a new connection or network] (Nastavit nové připojení nebo síť).
	- 5. Potom zvolte [Manually connect to a wireless network] (Ručně připojit k bezdrátové síti) a pokračujte klepnutím na [Next] (Další).
	- 6. Zadejte informace pro bezdrátovou síť, kterou chcete přidat, a pokračujte klepnutím na [Next] (Další).

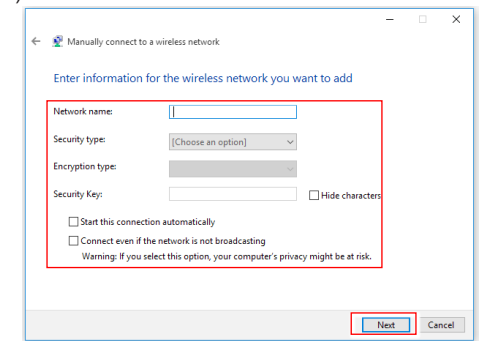

7. Bude vytvořeno nové připojení WLAN.

## <span id="page-28-0"></span>**Obnova systému (Windows 10)**

System Recovery Function (Funkce obnovení systému) může být použita z některého z následujících důvodů:

- Obnovení počátečního stavu výchozích nastavení výrobce systému.
- Pokud došlo k chybám při používání operačního systému.
- Pokud je operační systém napaden virem a nemůže normálně fungovat.
- Když chcete nainstalovat operační systém s ostatními integrovanými jazyky.

Před použitím System Recovery Function (Funkce obnovení systému) zazálohujte důležitá data uložená na systémové jednotce na jiná paměťová zařízení.

Pokud následující řešení neobnoví systém, požádejte o další pomoc autorizovaného místního distributora nebo servisní středisko.

#### $3-7$

#### **Reset this PC (Resetovat tento PC)**

1. Přejděte na [Start]  $\Box$ , klikněte na položku [Settings] (Nastavení) a vyberte volbu

[Update and security] (Aktualizace a zabezpečení).

2. Vyberte volbu [Recovery] (Obnova) a kliknutím na [Get started] (Začínáme) v části [Reset this PC] (Resetovat tento PC) zahajte obnovu systému.

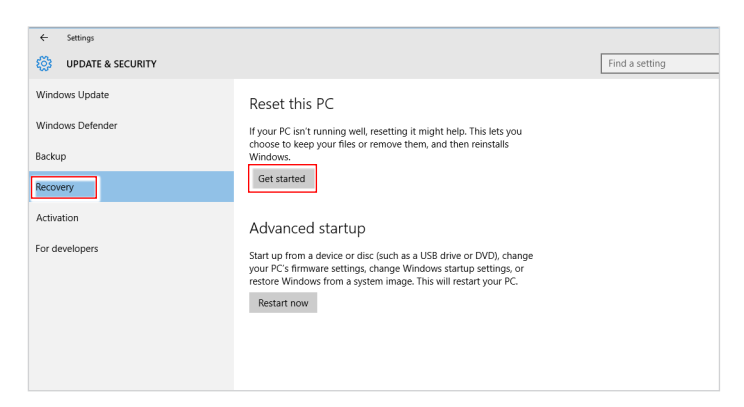

3-8 3-9 3. Zobrazí se obrazovka [Choose an option] (Zvolte možnost). Vyberte mezi možnostmi [Keep my files] (Zachovat soubory) a [Remove everything] (Odebrat vše).

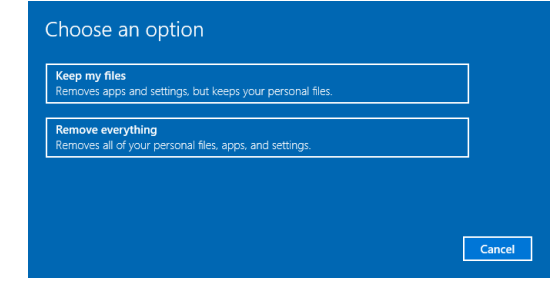

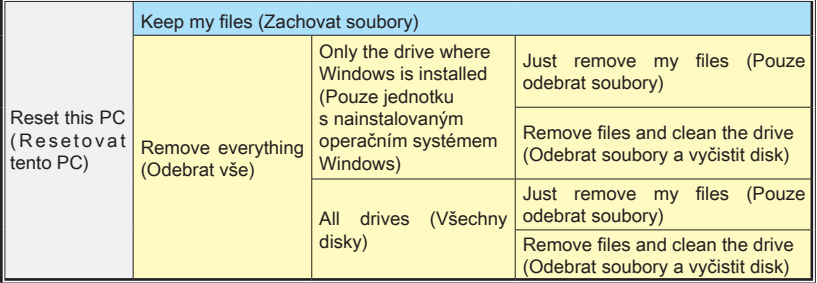

#### h **Keep my files (Zachovat soubory)**

1. Vyberte volbu [Keep my files] (Zachovat soubory).

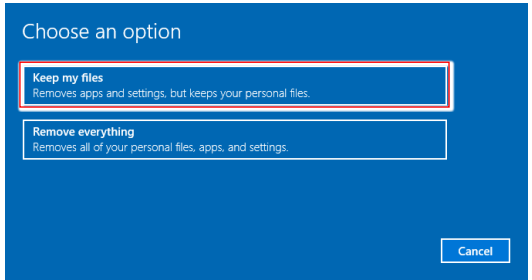

2. Zobrazí se obrazovka [Your apps will be removed] (Vaše aplikace budou odebrány) se seznamem aplikací, které bude třeba znovu nainstalovat z webu nebo z instalačních disků. Pokračujte klepnutím na tlačítko [Next] (Další).

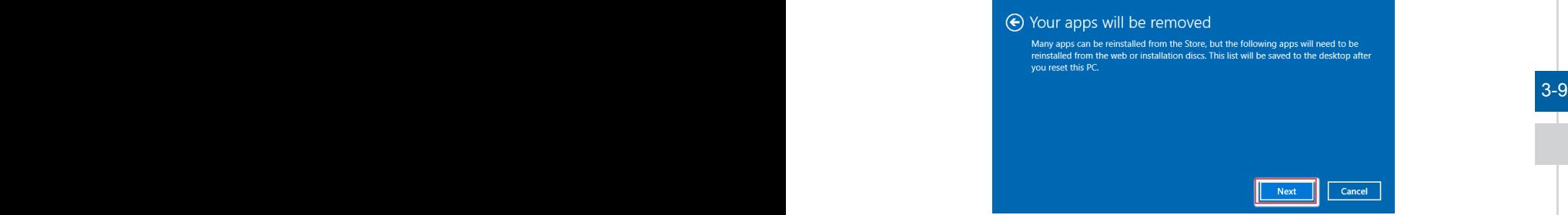

3. Na další obrazovce se zobrazí změny, které mají být během procesu provedeny. Kliknutím na [Reset] (Resetovat) zahajte obnovu systému.

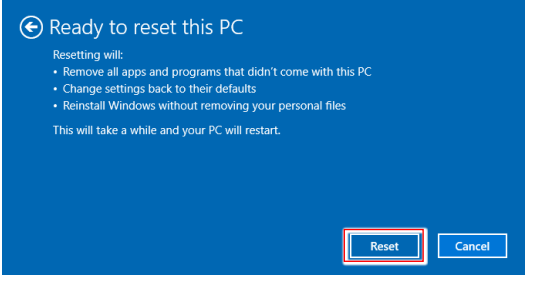

#### h **Remove everything (Odebrat vše)**

1. Vyberte možnost [Remove everything] (Odebrat vše).

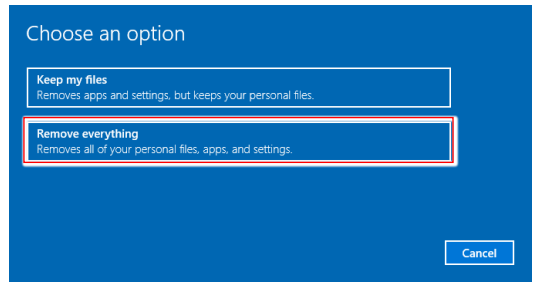

- 2. Máte-li více pevných disků, zobrazí se obrazovka s žádostí o výběr mezi možností [Only the drive where Windows is installed] (Pouze jednotku s nainstalovaným operačním systémem Windows) a [All drives] (Všechny disky).
- 3. Potom vyberte mezi možností [Just remove my files] (Pouze odebrat soubory) a [Remove files and clean the drive] (Odebrat soubory a vyčistit disk).

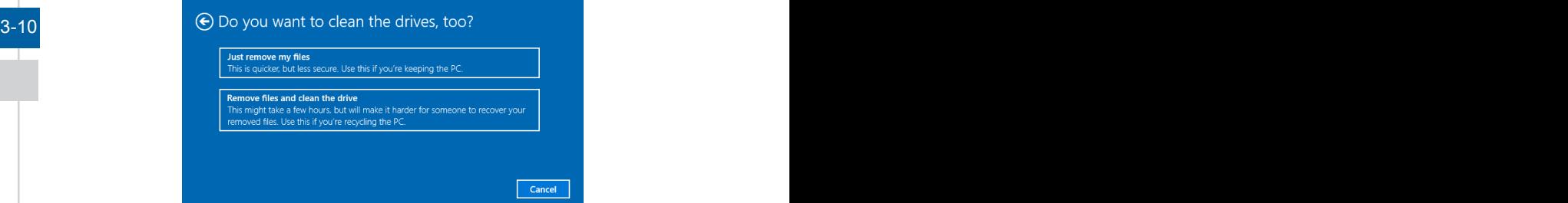

4. Na další obrazovce se zobrazí změny, které mají být během procesu provedeny. Kliknutím na [Reset] (Resetovat) zahajte obnovu systému.

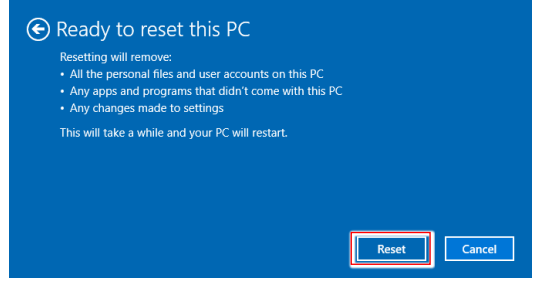

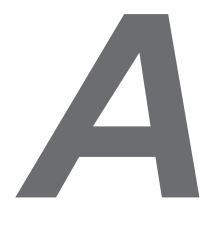

# <span id="page-32-0"></span>**Řešení problémů**

#### Systém se nezapne.

- 1. Zkontrolujte, zda je připojen k zapnuté elektrické zásuvce.
- 2. Zkontrolujte pevné připojení napájecího kabelu a všech ostatních kabelů.

#### Při zapnutí počítače se zobrazí hlášení "Operating System not found" (Nebyl nalezen operační systém) nebo se nespustí Windows.

- 1. Zkontrolujte, zda v optické jednotce není CD/DVD, z něhož nelze spouštět systém. Pokud tam je, vyjměte CD/DVD a restartujte počítač.
- 2. Zkontrolujte nastavení priority bootování v BIOS Setup (Nastavení BIOS).

#### Systém nelze vypnout.

Nejlepší je vypínat počítač přes ikonu Shut Down (Vypnout) v operačním systému. Při použití jiných metod, včetně níže uvedených, hrozí ztráta dat. Pokud správné vypnutí nefunguje, můžete zkusit:

- 1. Stisknout klávesy Ctrl+Alt+Del a poté vybrat Shut Down (Vypnout).
- 2. Stisknout a přidržet tlačítko napájení, až se systém vypne.
- 3. Odpojit napájecí kabel.

#### $A-2$  and  $A-3$  and  $A-3$  and  $A-3$  and  $A-3$  and  $A-3$  and  $A-3$  and  $A-3$  and  $A-3$  and  $A-3$  and  $A-3$  and  $A-3$  and  $A-3$  and  $A-3$  and  $A-3$  and  $A-3$  and  $A-3$  and  $A-3$  and  $A-3$  and  $A-3$  and  $A-3$  and  $A-3$  and Mikrofon nefunguje.

- 1. V případě zabudovaného mikrofonu stiskněte tlačítko Start > Control Panel (Ovládací panely) > Sounds and Audio Devices (Zvuky a zvuková zařízení) > Audio (Zvuk) a zjistěte, zda zvuk není vypnut.
- 2. Pokud používáte externí mikrofon, zkontrolujte, zda je zapojen do zdířky mikrofonu.

#### Problém s internetovým připojením.

- 1. Pokud máte problémy s připojením k poskytovateli služeb internetu (ISP), prověřte u něj, zda nemá technické problémy.
- 2. Zkontrolujte nastavení sítě a připojení a zkontrolujte, zda je systém správně zkonfigurován pro přístup na Internet.
- 3. Rychlost přenosu dat bezdrátové LAN závisí na vzdálenosti a překážkách mezi zařízeními a přístupovými body. V zájmu maximální rychlosti přenosu dat vyberte přístupový bod, který máte nejblíže.

#### Systémové reproduktory nefungují.

- 1. Zkontrolujte nastavení hlasitosti v programu Audio Mixer.
- 2. Pokud používáte aplikaci, která je vybavena ovládáním hlasitosti, zkontrolujte, zda zvuk není vypnut.
- 3. Pokud jste ke konektoru sluchátek připojili audio kabel, odpojte jej.
- 4. Pokud má systém nabídku OSD, využijte ji k úpravě hlasitosti.

#### Nemohu přehrávat CD/DVD vložené do jednotky DVD-ROM.

- 1. Zkontrolujte, zda je disk CD/DVD vložen potištěnou stranou nahoru.
- 2. Pokud CD/DVD k přehrávání vyžaduje software, zajistěte, aby byl software správně nainstalován podle pokynů, které jsou k němu přiloženy.
- 3. Pokud se při přehrávání DVD objeví upozornění týkající se kódu regionu, může to být tím, že disk DVD není slučitelný s jednotkou DVD-ROM. Kód regionu je uveden na obalu disku.
- 4. Pokud hraje obraz, ale ne zvuk, zkontrolujte přehrávač médií. Zkontrolujte také v programu Audio Mixer nastavení hlasitosti a také, zda není reproduktor vypnut.
- 5. Zkontrolujte správnost instalace ovladačů. Klepněte na Start > Control Panel (Ovládací panely) > System (Systém) > Device Manager (Správce zařízení).
- 6. Znečištěný nebo poškrábaný disk může způsobit "zamrznutí" počítače při karalinich a A-3 A-3 a vyše v počítače při načítání. Dle potřeby restartujte počítač, vyjměte disk a ověřte, zda není znečištěný nebo poškrábaný.
	- 7. K přehrávání DVD využívejte software jako je PowerDVD nebo WinDVD.

#### Dvířka jednotky DVD-ROM se neotvírají.

- 1. Zkontrolujte, zda je počítač zapnut.
- 2. Stiskněte tlačítko Eject na jednotce DVD-ROM.
- 3. Pokud tlačítko Eject nefunguje, otevřete dvířka zasunutím špičatého předmětu do otvoru u tlačítka Eject.

#### Monitor nic nezobrazuje.

- 1. Zkontrolujte, zda je připojen k zapnuté elektrické zásuvce.
- 2. Systém je možná v pohotovostním režimu. Stiskem libovolného tlačítka aktivujte monitor.